#### **User Accounts**

You must **Sign In** to use **My Locker** or to save customized Limits and Settings. If you don't have an account, click **Create one now** and select a User ID and Password. Answer the security question to access a forgotten password.

### *Registration is free.*

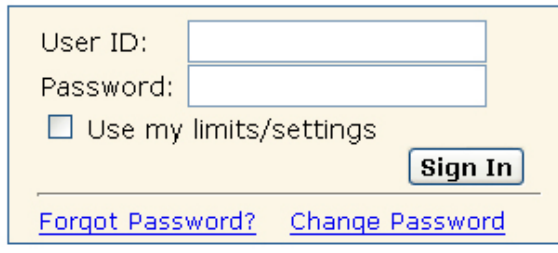

### **Additional Features**

- **Search Details** reveals how the search was run in each database
- **Bookmark this Search** links to a page with a URL or Internet address of the recently completed search
- **Tips** for searching are available linked from the **Home** page
- **includes a list of Allowable Search Fields Descriptions and Tags** to focus searches used in square brackets after the search term (e.g. [au]  $=$  author,  $[\text{ti}] = \text{title}$ . Terms may be combined as in this example: lyme disease[ti] AND nieto[au]
- **Spell Check** offers a **Details** link to alternative suggestions. Select the appropriate spelling and click **Search With Correction(s**)

## *Additional NLM Search Portals*

## **Drug Information Portal**

### **<http://druginfo.nlm.nih.gov/>**

For drug information, access NIH databases including DailyMed, PubMed, AIDSInfo, ClinicalTrials and TOXSEEK

## **TOXNET**

### Toxicology Data Network **<http://toxnet.nlm.nih.gov/>**

Search databases on toxicology, hazardous chemicals, environmental health, and toxic releases – and search international databases with ToxSeek

# **NCBI Entrez**

The Life Sciences Search Engin*e*  **<http://www.ncbi.nlm.nih.gov/sites/gquery>**

Search molecular and chemical databases from the National Center for Biotechnology Information (NCBI)

**<http://nnlm.gov/training/resources/gwtri.pdf>** *Revised: May2011* 

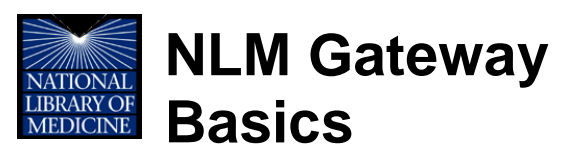

This portal allows one-stop searching across multiple U.S. National Library of Medicine® (NLM) databases and collections. Access the NLM Gateway at: **<http://gateway.nlm.nih.gov/>**

### **Gateway Features**

- Search and access:
	- o **6 Literature Databases** including PubMed®, Meeting Abstracts and the Bookshelf
	- o **9 Consumer Health Resources** including MedlinePlus®, Genetics Home Reference, and Household Products Database
	- o **9 Other Information Resources** including research and toxicology databases, Images from the History of Medicine and Profiles in Science
- Customize and focus searches
- Save citations and references in **My Locker** for future access, download and review

### **Help with NLM Gateway**

Locate the **Help** and **FAQ** links in the upper right of the page.

*Funded under Contract No. HHS-N-276-2011-00005-C with the University of Illinois at Chicago and awarded by the DHHS, NIH, National Library of Medicine. This resource is freely available at:* 

*The National Network of Libraries of Medicine (NN/LM), an outreach program of NLM, provides assistance and training nationwide. To find a local library, please call 800-338-7657 or go to <http://nnlm.gov/members>*

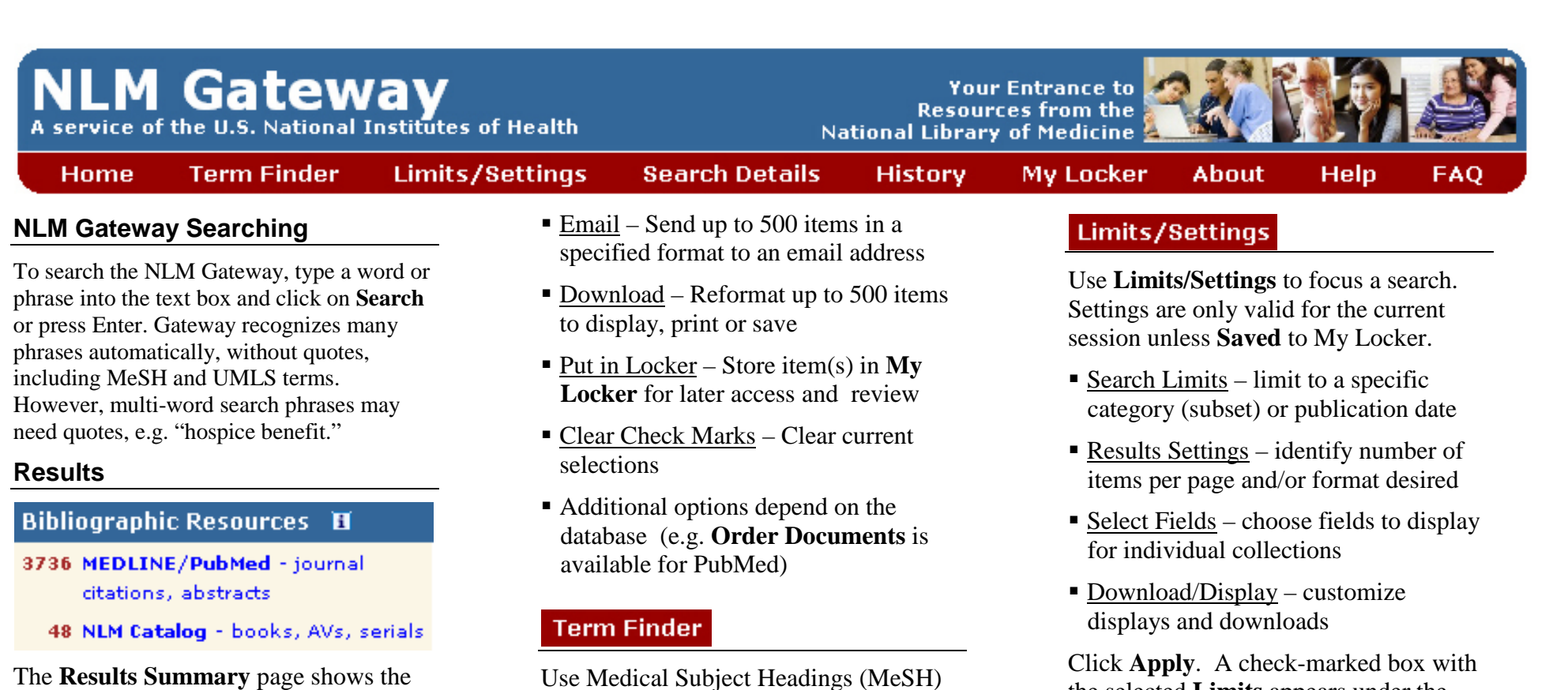

The **Results Summary** page shows the number of records found in each of the databases and collections.

Click the desired link (e.g. **MEDLINE/ PubMed**) to open a page which displays results from the selected database. The left column links to all results permitting easy exploration of other databases.

Click an item for more details on it OR check desired items and select an action:

fragile x syndrome

## Search

text box. Click **Go**.

terms and subheadings to clarify and/or focus the search. Click **Term Finder** and enter the search term in the **Find Term**

Click on the term(s) and/or check boxes desired, then use the **Add to Search** button and the appropriate **Connector**. Additional terms may be added to the search. Click **Search** to run the search.

# PubMed

PubMed Results (Items 1-20 of 3339)

 $\gg$ NLM Catalog (41) Bookshelf (63) TOXLINE Subset (27)  $DATA (7)$ 

**Results** 

Prev Page  $1$  of 167 Next **Clear check marks** 

E-mail | Download | Put in locker | Order documents

1 | A girl with fragile X premutation from sperm donation. Wirojanan J, Angkustsiri K, Tassone F, Gane LW, Hagerman RJ. the selected **Limits** appears under the search bar. Remove limits by unchecking the box before a **Search**.

### **History**

View or delete past searches in **History**. Combine searches using the pound (#) sign followed by the search number, either AND, OR, NOT, then the next search term (e.g. #2 AND lung).

### **My Locker**

Click **My Locker** and sign into the **User Account** to permanently store up to 500 items. Click **Put in locker** to add selected items or to add all items displayed on Results page.